Digital Photogrammetric System

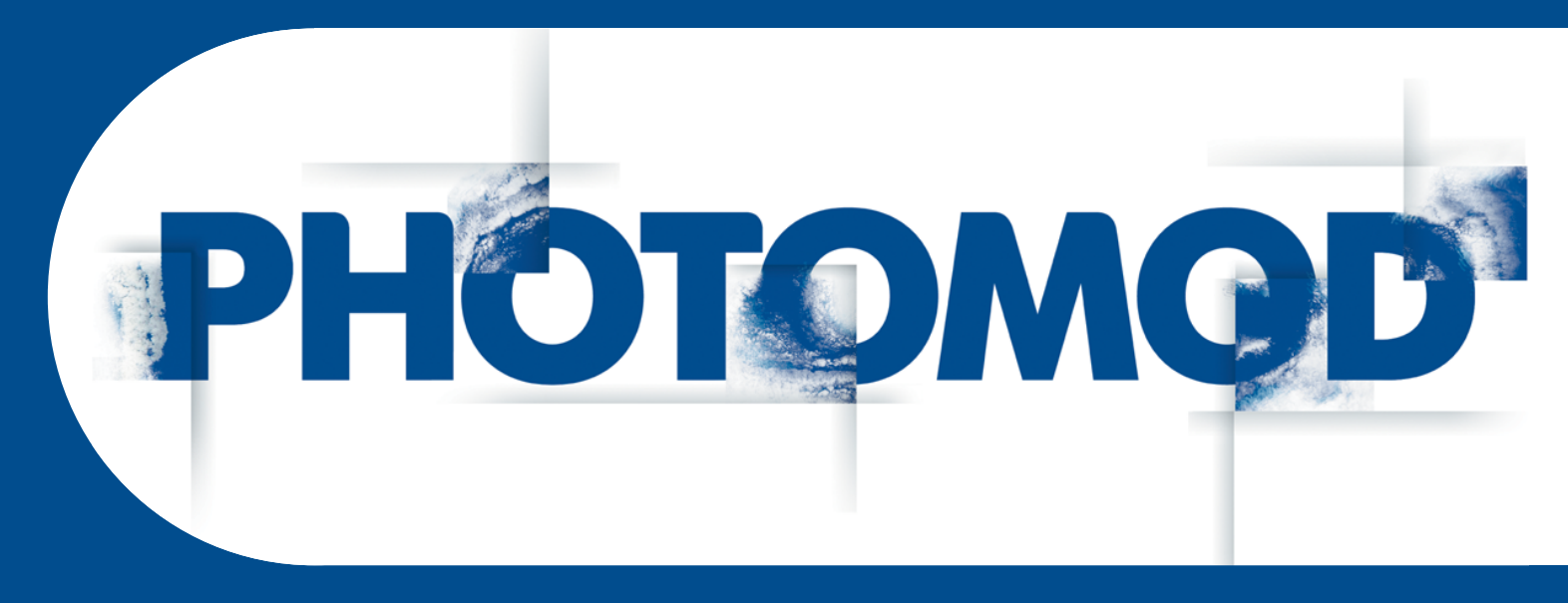

Version 7.51

# USER MANUAL

**Hotkeys** (Windows x64)

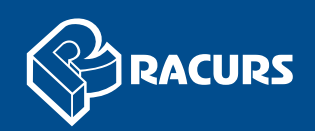

#### **Table of Contents**

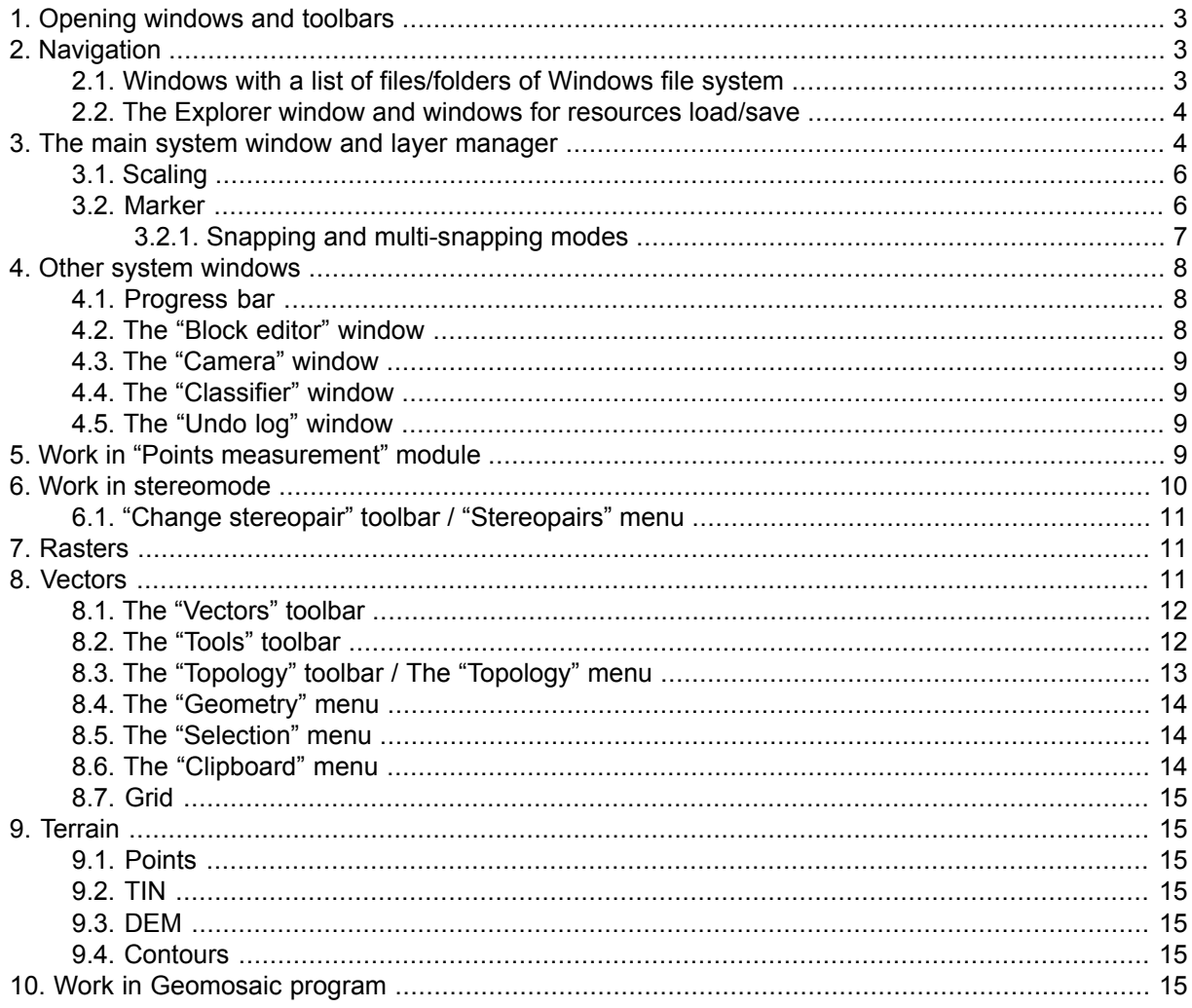

The system provides using of customized and non-customized hotkeys, that partially duplicate *menu items* and *toolbars buttons*.

<span id="page-2-0"></span>The most of hotkeys used in the system could be changed in the **Customize hotkeys** window (**Service › Customize hotkeys** - see the detailed description in the "Customize hotkeys" chapter of the "General [information"](general.pdf) User Manual).

### **1. Opening windows and toolbars**

Shortcuts like **Ctrl+Alt+<letter>** are used to open the following windows, toolbars and modules:

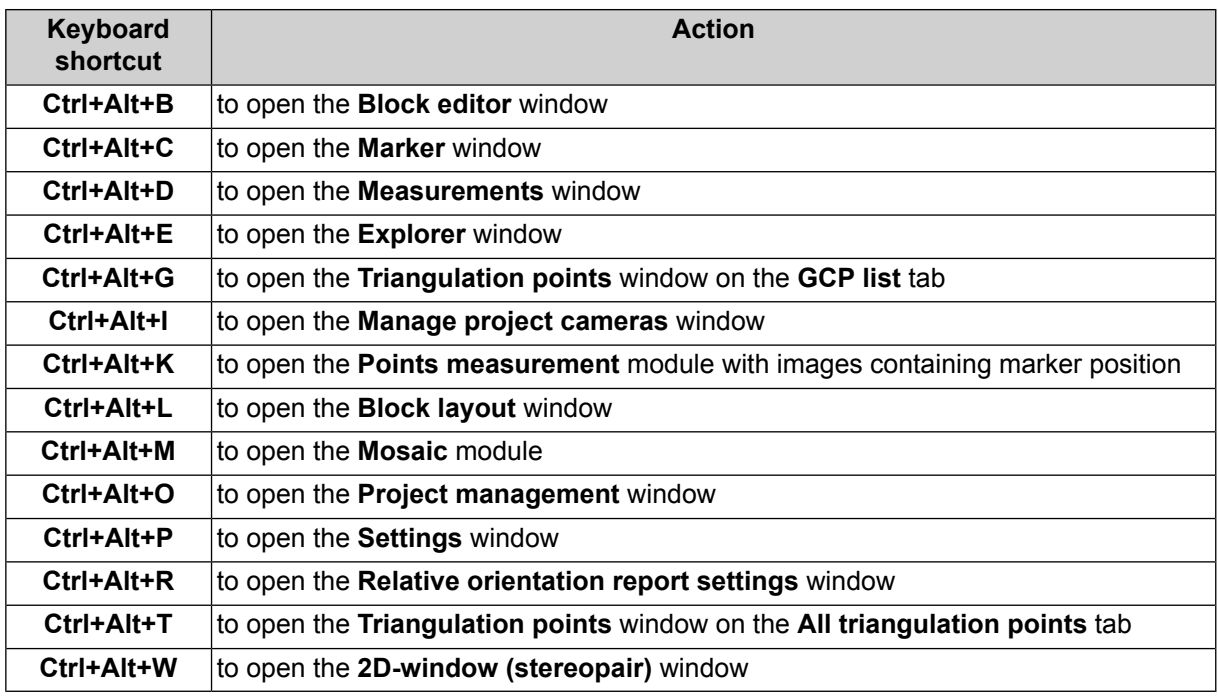

## <span id="page-2-2"></span><span id="page-2-1"></span>**2. Navigation**

## **2.1. Windows with a list of files/folders of Windows file system**

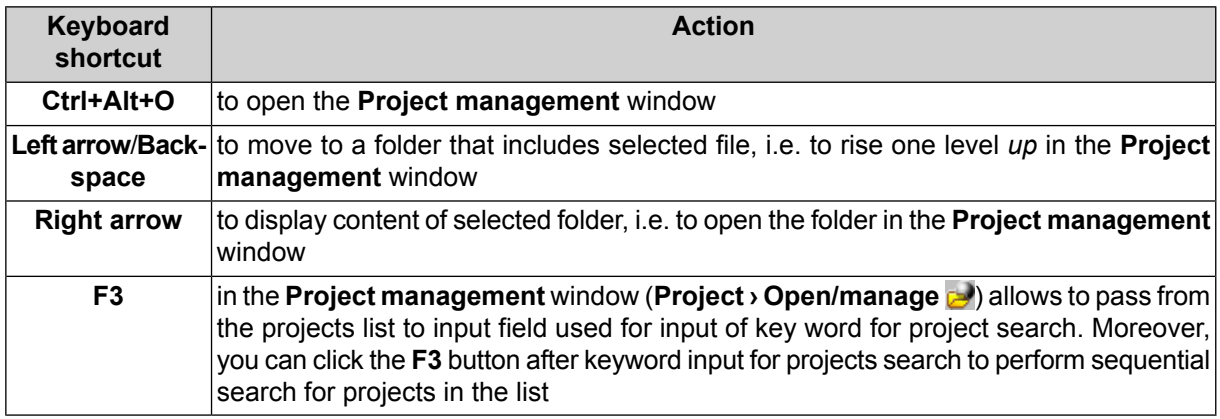

## <span id="page-3-0"></span>**2.2. The Explorer window and windows for resources load/save**

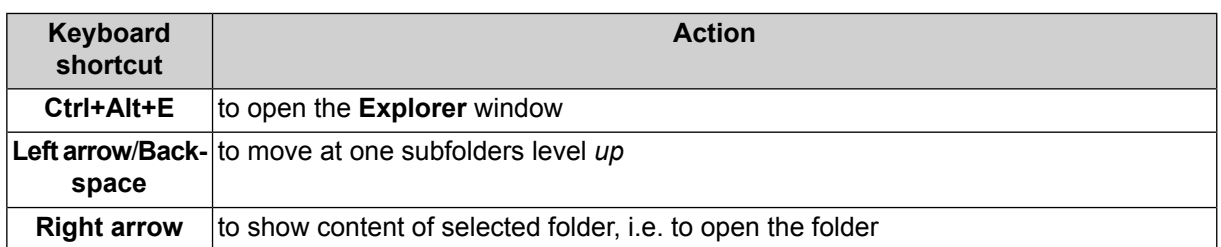

<span id="page-3-1"></span>For example, keys **Left arrow**/**Backspace** and **Right arrow** also work in **Raster Converter**,  $\frac{2}{3}$ **Add images**, **Add pushbroom images** windows.

## **3. The main system window and layer manager**

The following hotkeys are available in the main system window:

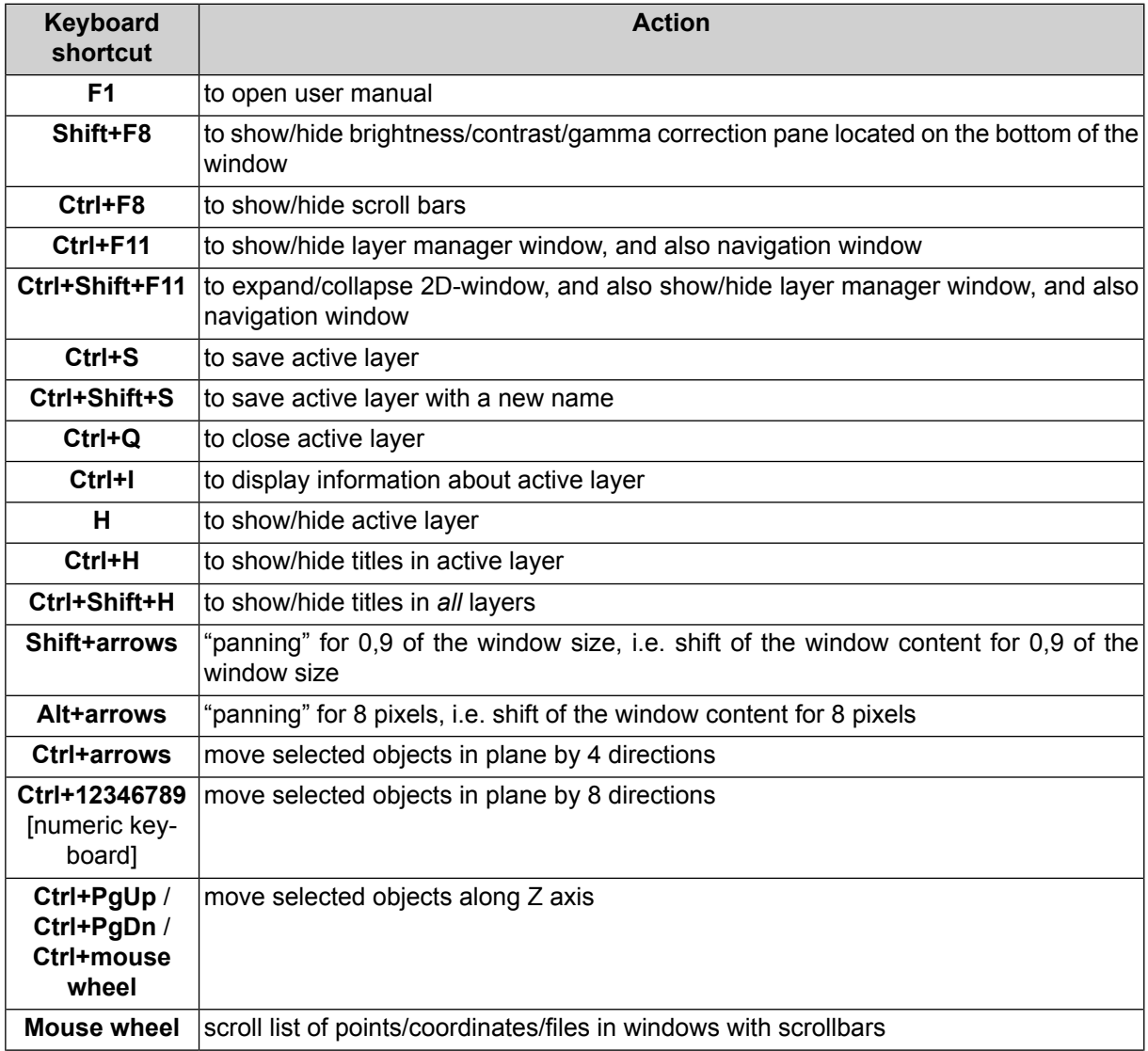

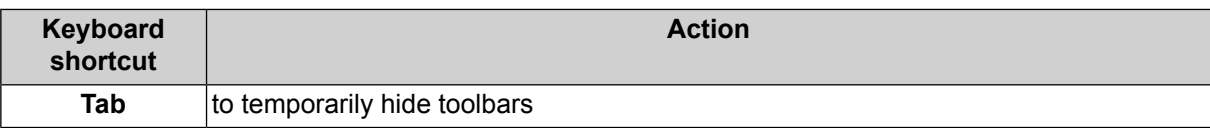

• **Ctrl+O** – allows to open context menu, containing layer loading preferences

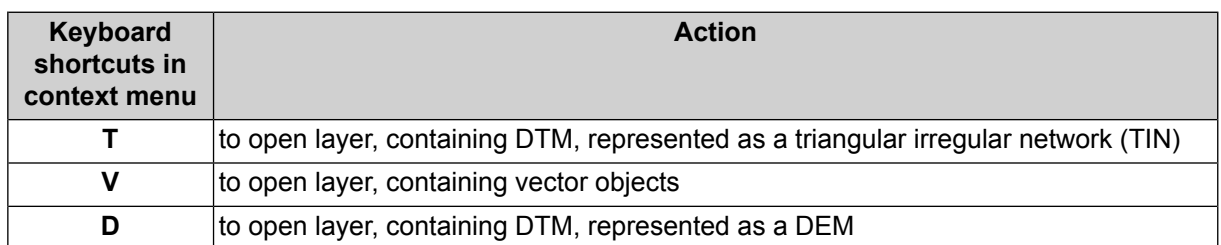

• **Ctrl+N** – allows to open context menu, containing the options of data construction or new layer preferences

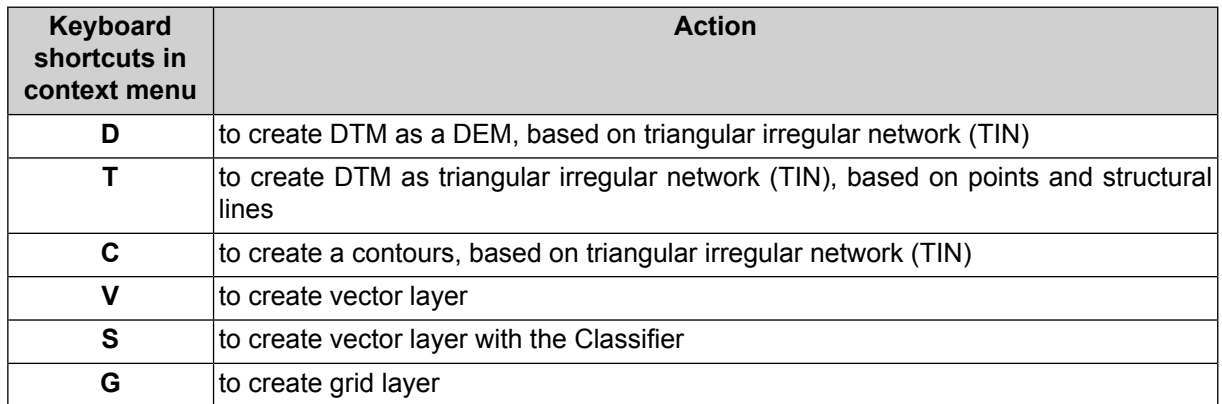

• Press and hold the **Alt** key during opening of new 2D-window for single image (**Window › New 2D-window (single image)**) allows to open the image in 1:1 zoom, otherwise, it will be opened in 2D-window in full.

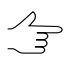

Press and hold left mouse button during the operation **Window › New 2D-window (single image)** instead of mouse clicks.

• Press and hold the **Alt** during choosing the **Rasters › Load georeferenced images (files/resources)** menu item to load selected image to 2D-window immediately using parameters of the last loading, otherwise prior to load selected image file a settings window is opened (used to select coordinate system and background color).

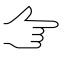

Press and hold left mouse button during the operation **Window › New 2D-window (single image)** instead of mouse clicks.

• Press and hold the Ctrl key while opening the **Measurement** window (the  $\frac{1}{100}$  button of the main toolbar), that allows to not change current active layer in Manager, otherwise the *Marker* layer becomes active. In the same way, press and hold the **Ctrl** key while closing the **Measurement** window, that allows to not change the *Marker* active layer (if the window was opened without using the **Ctrl** key), otherwise the layer which was active before opening the window becomes active.

#### <span id="page-5-0"></span>**3.1. Scaling**

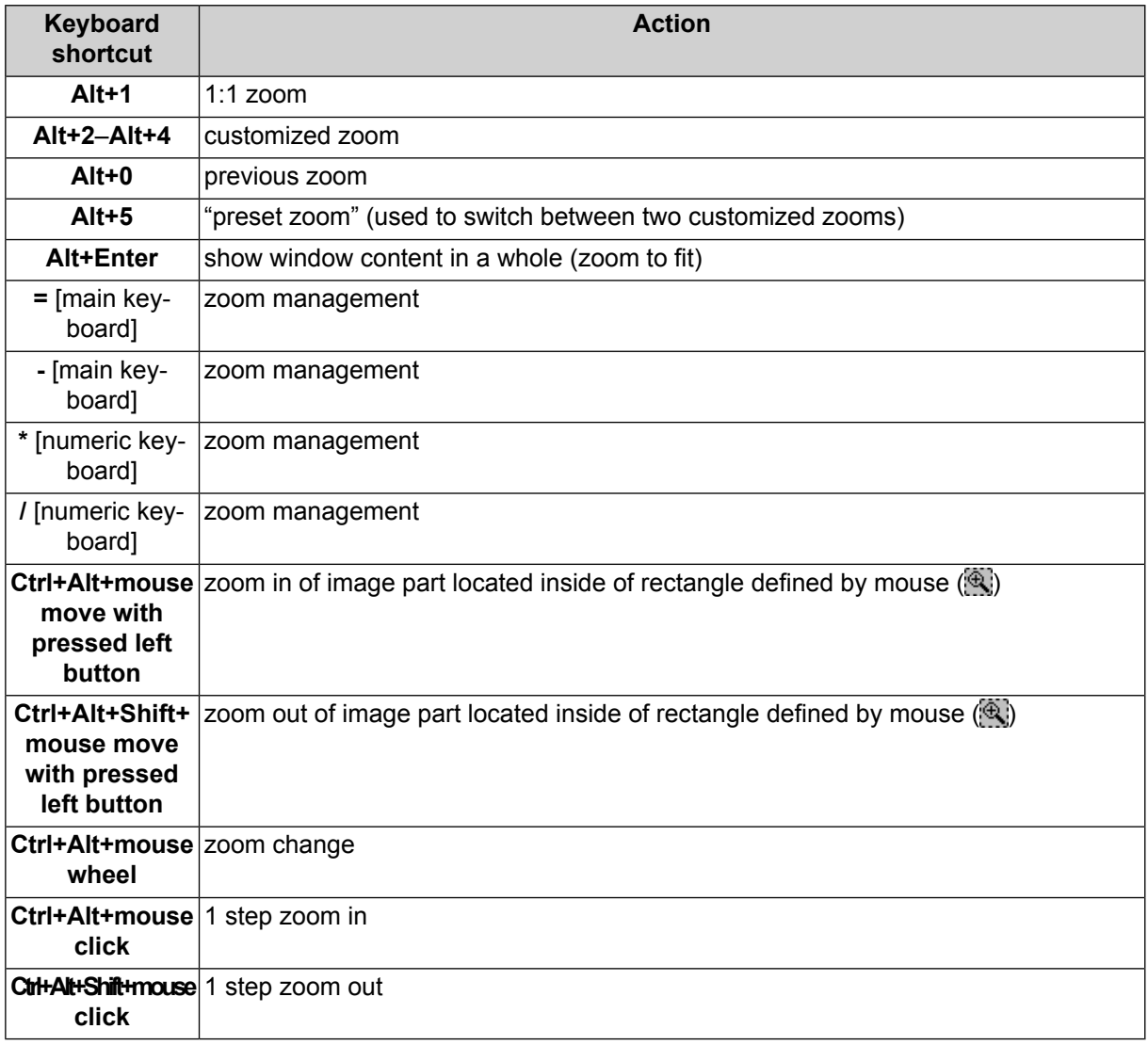

<span id="page-5-1"></span>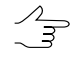

Press Ctrl+Alt hotkeys (or click an appropriate button to enable the  $\mathbb{R}$ , mode) and drag a rectangle by mouse to zoom in area of image. Press **Ctrl+Alt+Shift** hotkeys (or **Shift** key only, if the  $\mathbb{R}$ , mode is already enabled) and drag a rectangle by mouse to zoom out area of image.

#### **3.2. Marker**

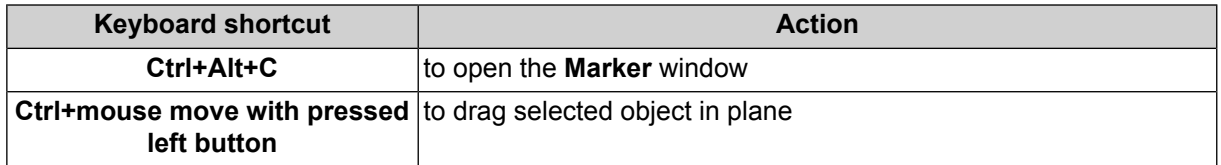

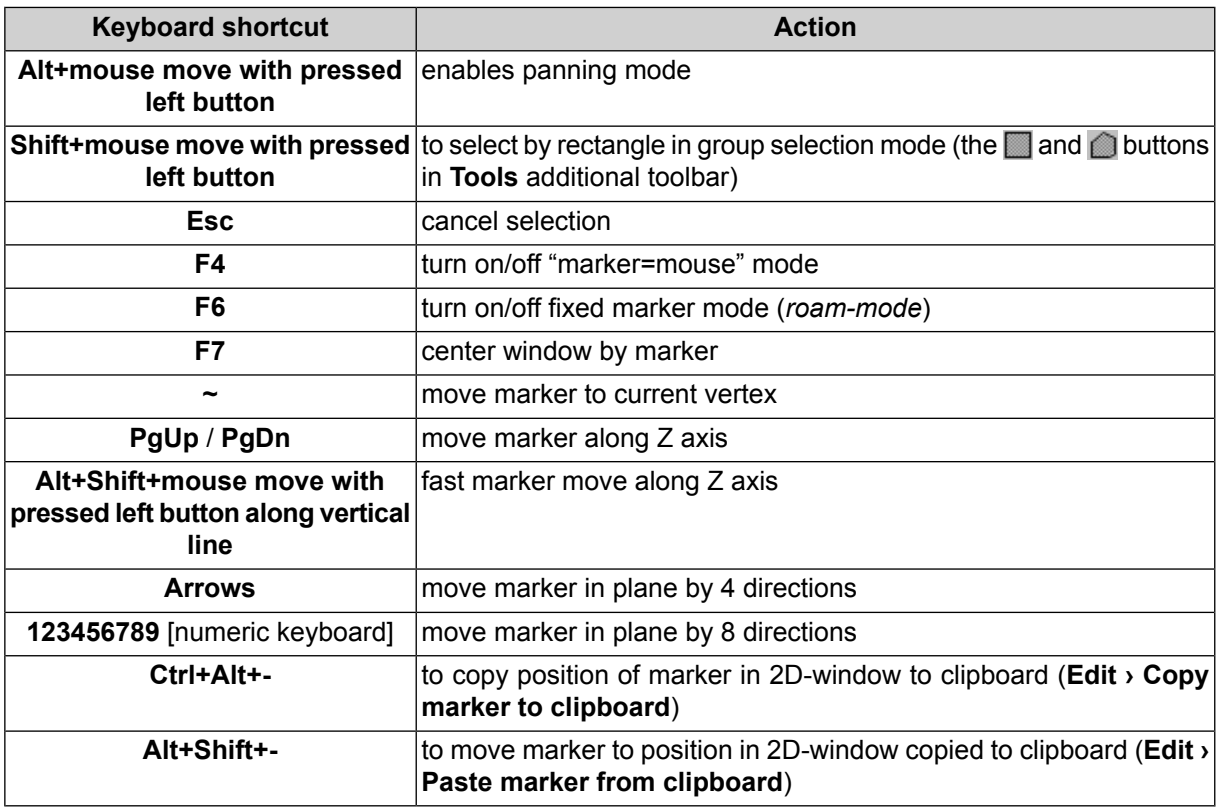

<span id="page-6-0"></span>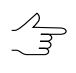

Objects selection by polygon in group selection mode by polygon (the **button of the Tools** toolbox): **Shift** + mouse click – used to define first vertex of polygon, mouse click – to specify every next vertex, double click – to define the last vertex of polygon (to finish a polygon drawing), **Esc** – to cancel polygon drawing for objects selecting

#### **3.2.1. Snapping and multi-snapping modes**

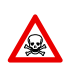

For work in *snapping* mode (**V**, **B**, **N**, **M**) *only* the hotkeys are used.

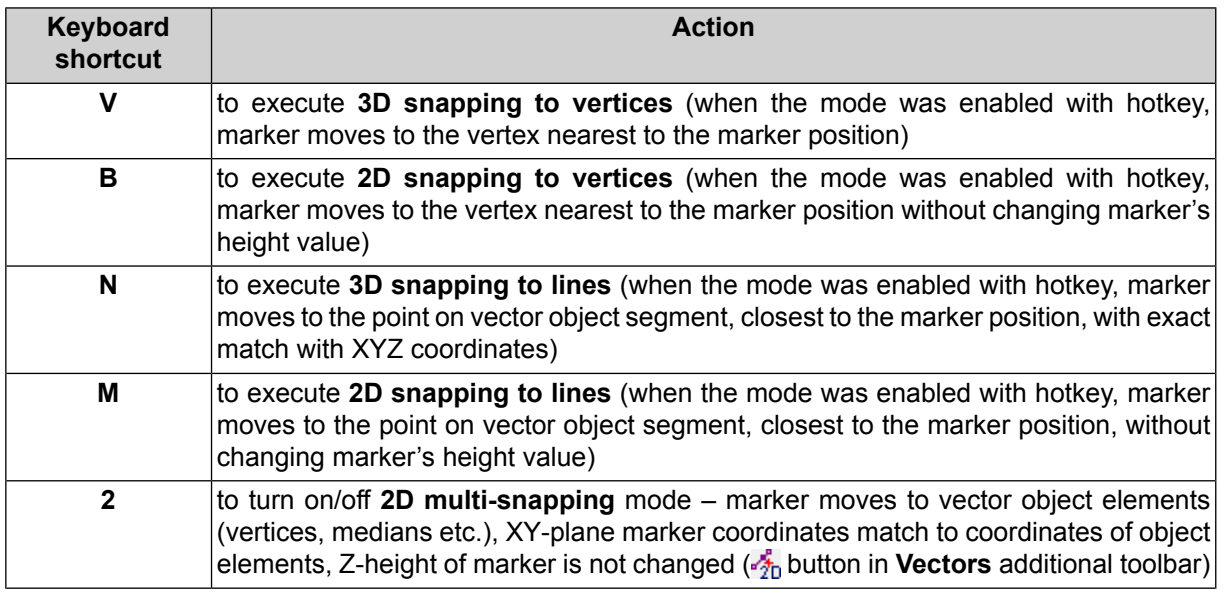

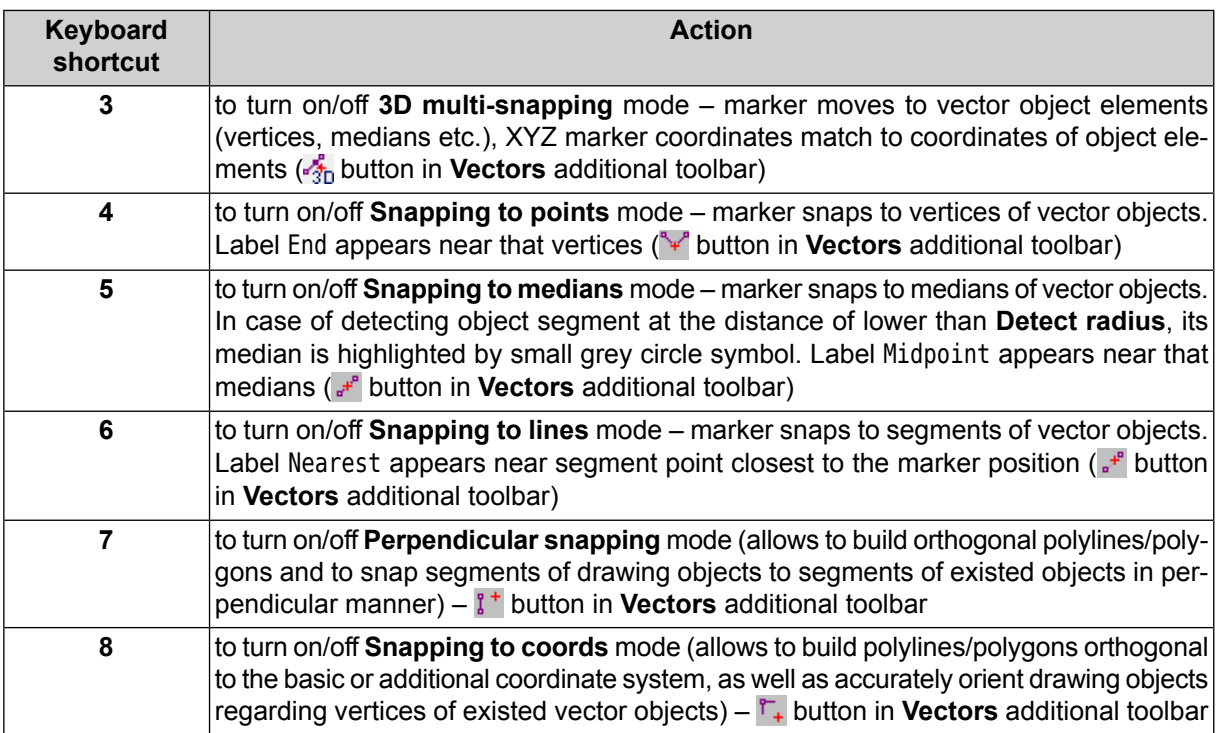

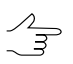

2D snapping is used while creation an object coinciding with existing one only in XY plane. If, for example, it is necessary to add an extension to building with different height.

<span id="page-7-1"></span><span id="page-7-0"></span>In snapping mode there is a possibility to draw a part of the created object over existing one.  $\mathcal{A}_{\overline{3}}$ 

#### **4. Other system windows**

#### **4.1. Progress bar**

- **Ctrl+C** / **Ctrl+Ins**, as well as the **Copy** context menu item, allow to copy event log to clipboard.
- <span id="page-7-2"></span>• **Ctrl+Shift+C** / **Ctrl+Shift+Ins** allow to copy event log to clipboard in inner format.

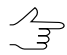

Click an event log area to use hotkeys.

#### **4.2. The "Block editor" window**

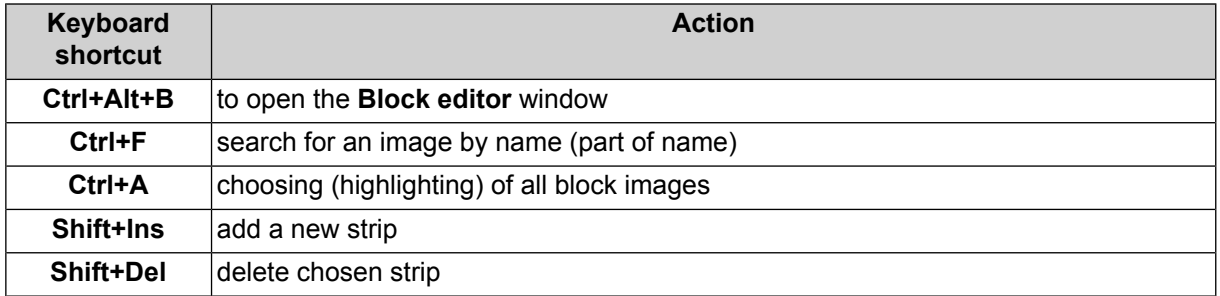

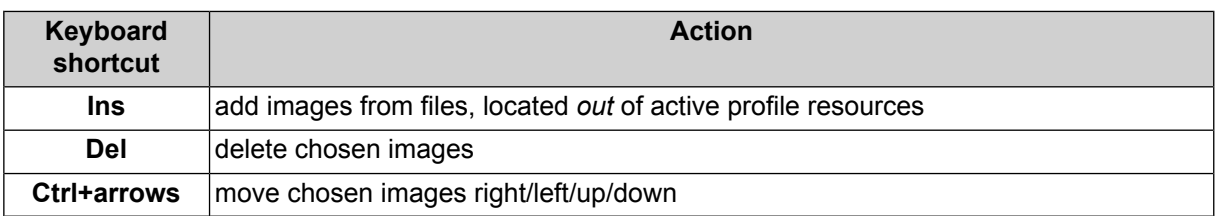

#### <span id="page-8-0"></span>**4.3. The "Camera" window**

- **Ctrl+Ins/Ctrl+Del** in tables of the **Camera** window ( $\frac{1}{\sqrt{2}}$ ,  $\frac{1}{\sqrt{2}}$  in the **Manage** project **cameras** window) allow to add/delete the table row. Press the **Shift** key while clicking the  $\mu^3/\mu^3$  buttons to multiply/divide distortion coefficients specified in the table by 10, otherwise by 1000.
- <span id="page-8-1"></span>• Press and hold the Alt key during closing of the **Camera** window (the  $\mathbf{B}$ ,  $\mathbf{B}$  buttons in the **Project management** window) that allows to not re-calculate interior orientation.

#### **4.4. The "Classifier" window**

<span id="page-8-2"></span>• **Ctrl+F** on the **Codes** tab in the **Classifier** window (**Window › Classifier**) allows to search for specified keyword in the Code table, **F3** – to move to the next code, containing the keyword specified.

#### **4.5. The "Undo log" window**

<span id="page-8-3"></span>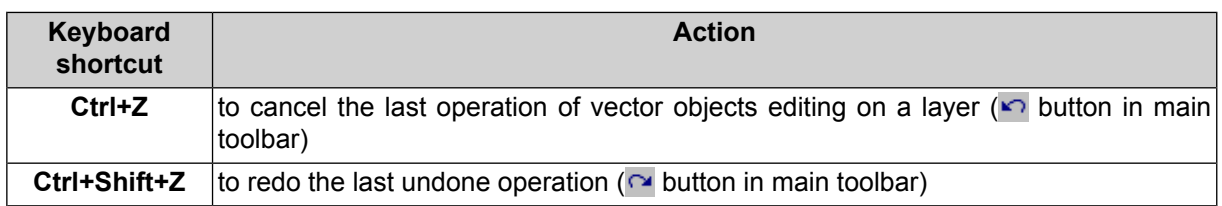

## **5. Work in "Points measurement" module**

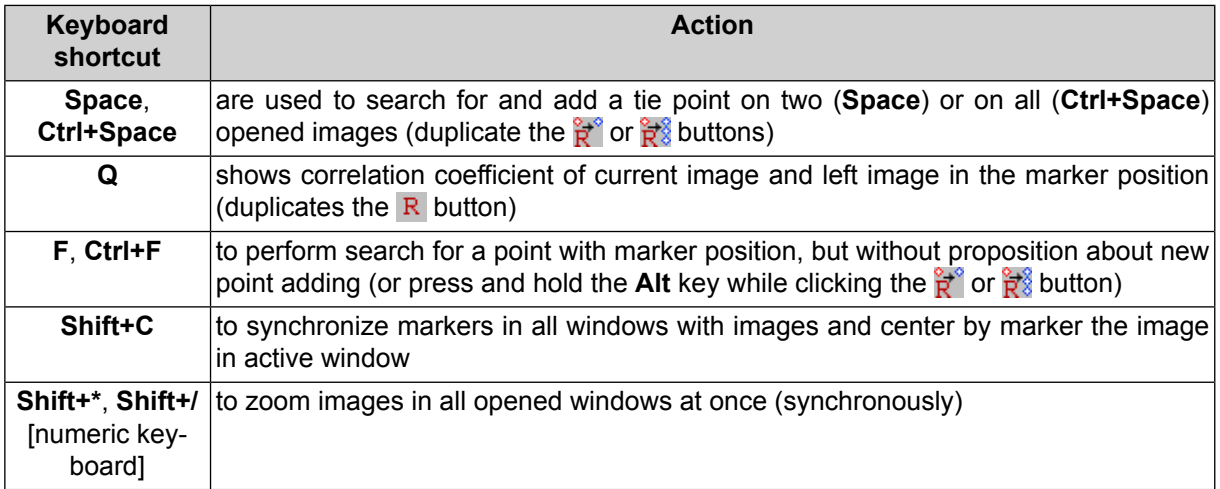

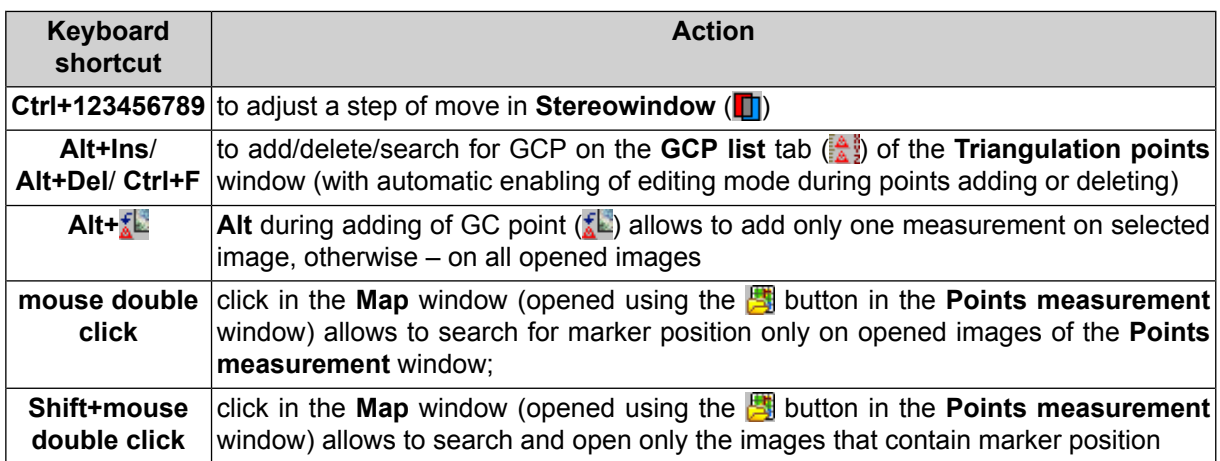

### <span id="page-9-0"></span>**6. Work in stereomode**

- **F9** turn on/off stereomode in 2D-window with stereopair;
- **F11** toggle a phase in stereo window when stereomode is enabled, or toggle left/right frame when stereomode is disabled;
- **F2** adjust depth allows to change images parallax to superpose marker;
- **F3** restore depth allows to set images parallax to stereopair default value;
- **Shift+PgUp**/ **Shift+PgDn**/ **Shift+mouse wheel** used to change parallax of image (not marker);
- **Shift+F2** set marker parallax to zero value (at current images parallax);
- **Shift+F3**, **Home** set marker parallax to default value for stereopair;
- **Shift+F7** turn on/off mode of fixed parallax marker;
- **Ctrl+Shift+mouse wheel** change images Y-parallax;
- **Alt+Shift+mouse move with pressed middle button along horizontal line** fast change of image parallax;
- Press and hold the **Shift** key while clicking OK in the **Select stereopair** window (**Window › Stereopairs › Select stereopair**) after *highlighting* of one of two *selected* images on the **All images** tab, leads to opening of the *highlighted* image in 2D-window as a *right* stereopair image, otherwise (by default) images position in a strip is considered during stereopair opening.

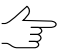

Enabled checkbox in the list means choosing the object, blue highlight – object highlighting in the list.

• **Space** – allows to place marker on a model surface automatically using correlator.

## <span id="page-10-0"></span>**6.1. "Change stereopair" toolbar / "Stereopairs" menu**

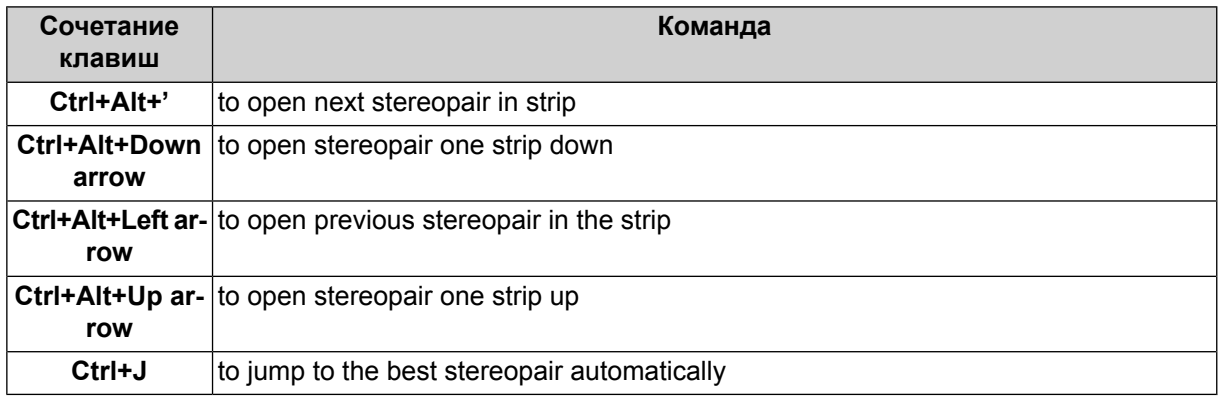

## <span id="page-10-1"></span>**7. Rasters**

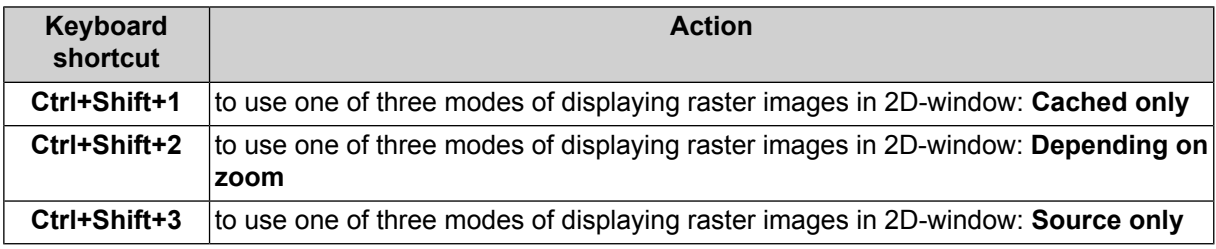

#### <span id="page-10-2"></span>**8. Vectors**

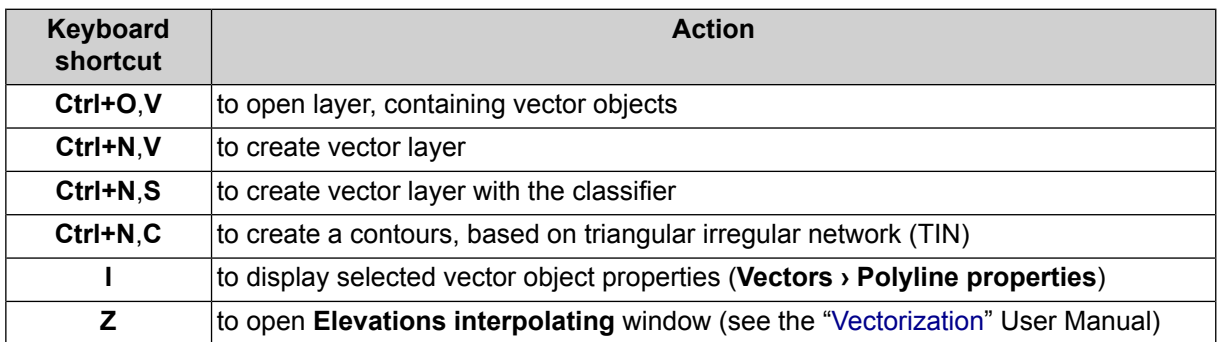

## <span id="page-10-3"></span>**8.1. The "Vectors" toolbar**

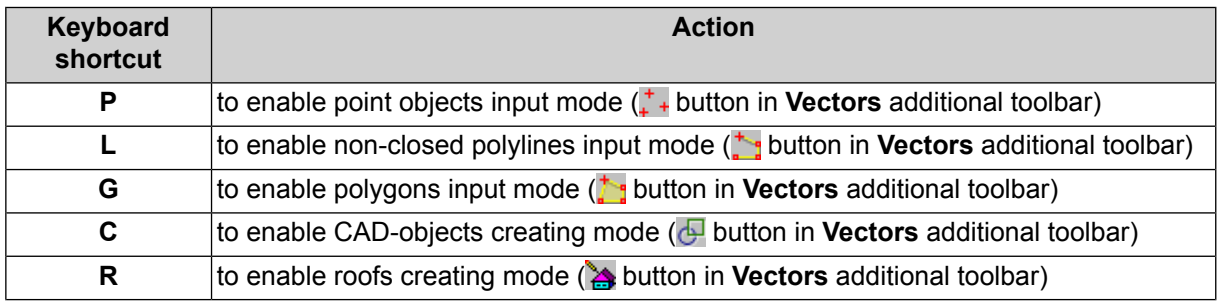

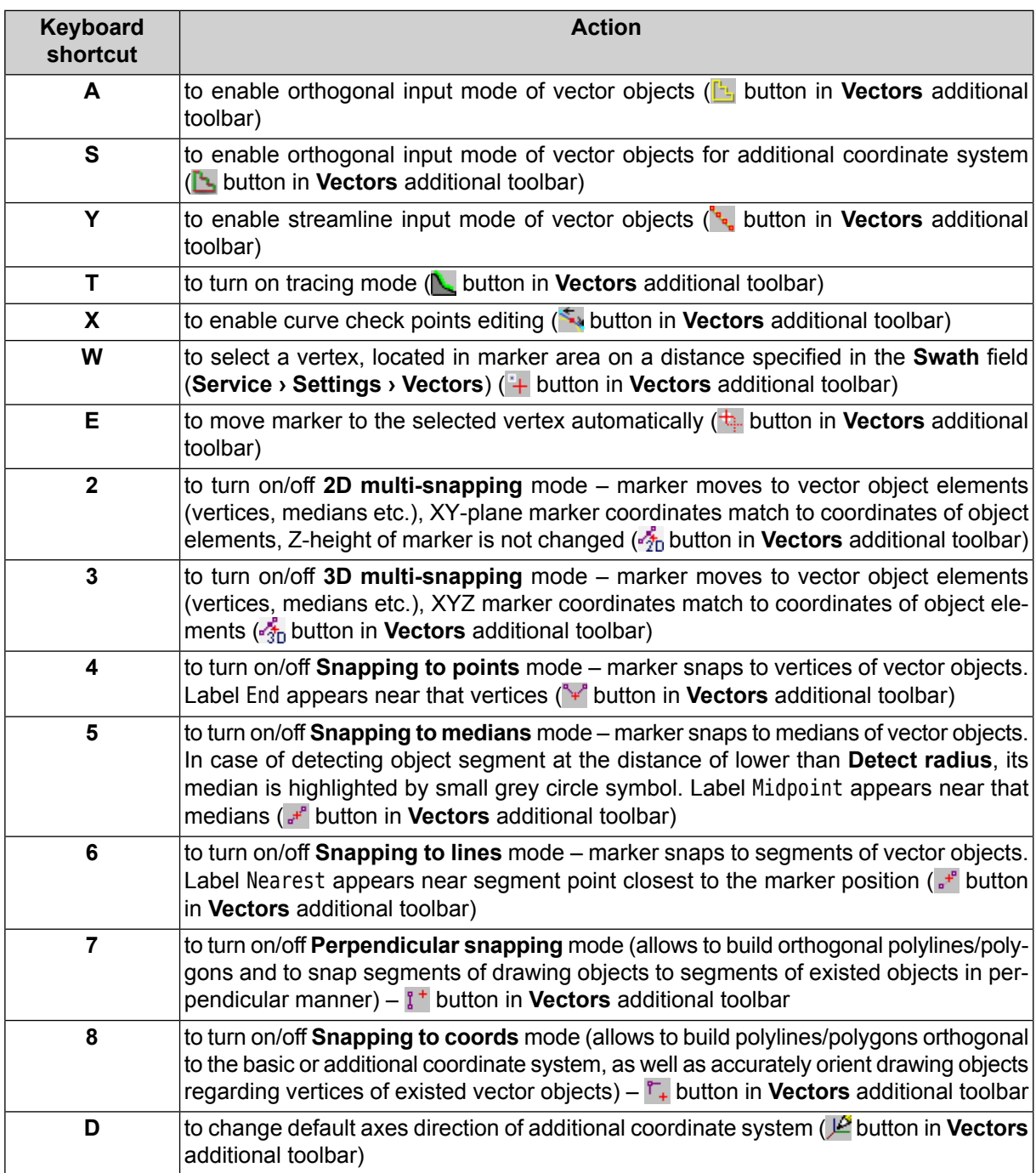

## **8.2. The "Tools" toolbar**

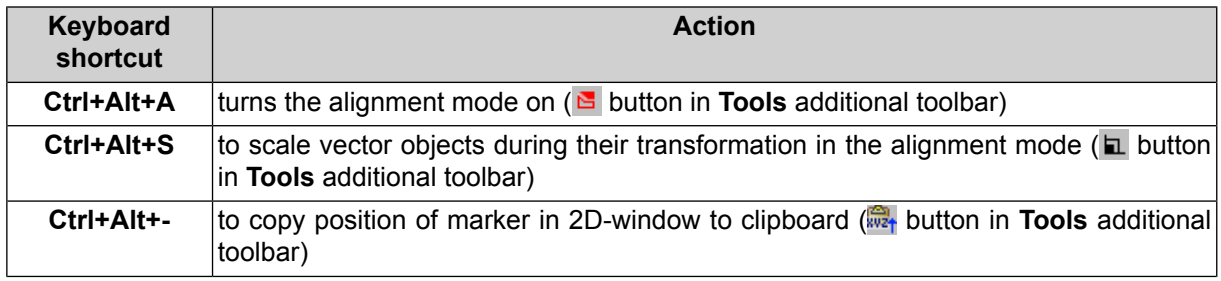

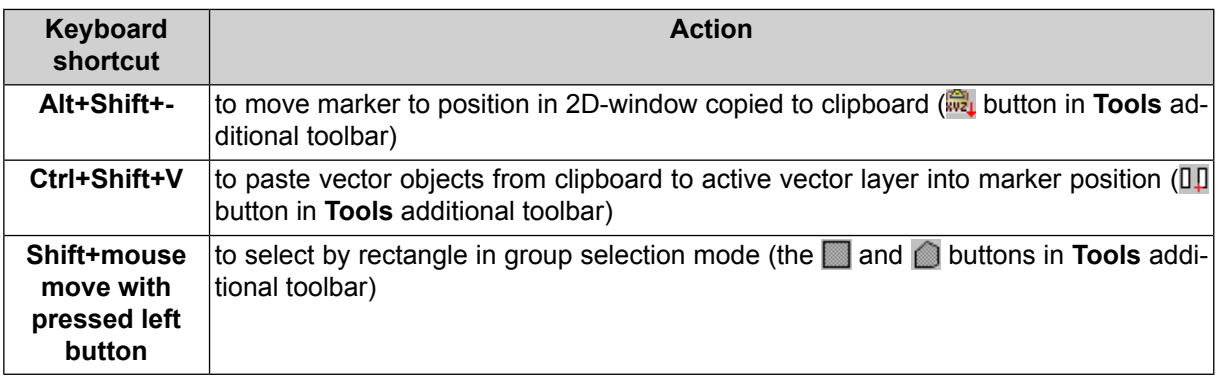

 $\frac{2}{3}$ 

Objects selection by polygon in group selection mode by polygon (the **button of the Tools** toolbox): **Shift** + mouse click – used to define first vertex of polygon, mouse click – to specify every next vertex, double click – to define the last vertex of polygon (to finish a polygon drawing), **Esc** – to cancel polygon drawing for objects selecting

## <span id="page-12-0"></span>**8.3. The "Topology" toolbar / The "Topology" menu**

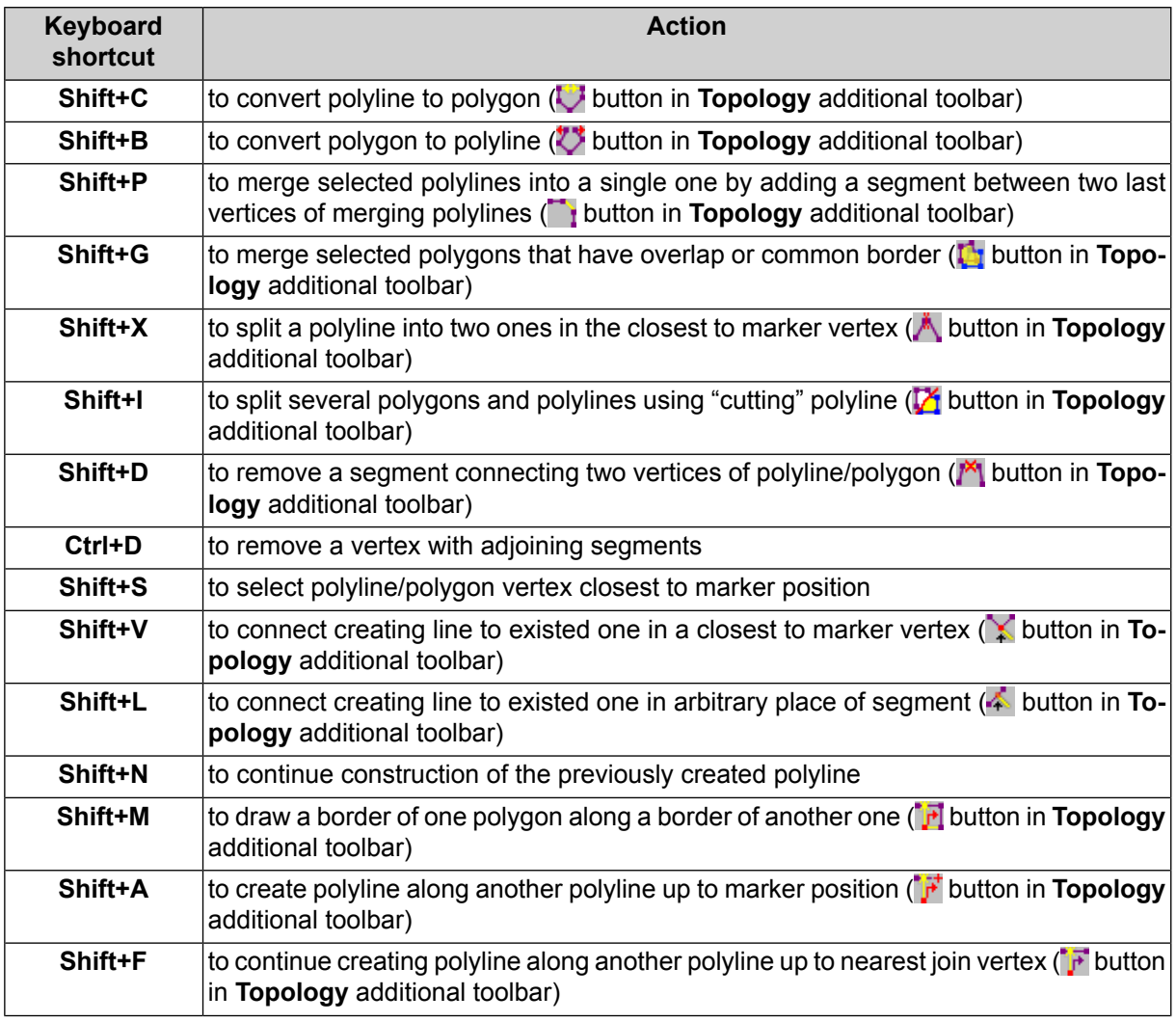

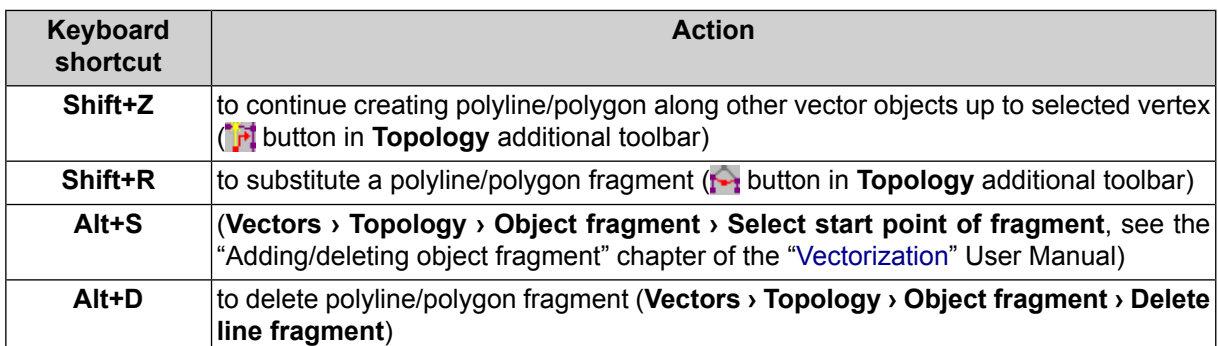

# <span id="page-13-0"></span>**8.4. The "Geometry" menu**

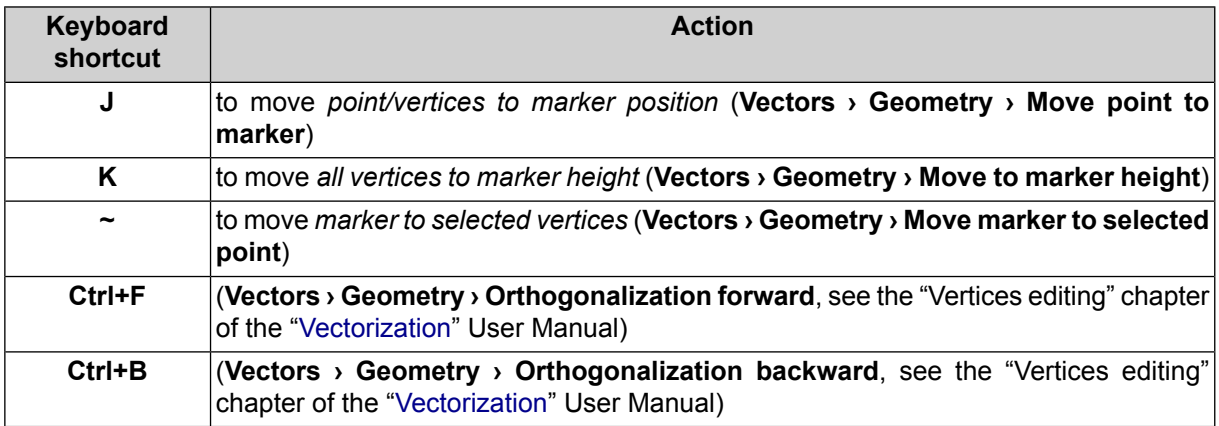

# <span id="page-13-1"></span>**8.5. The "Selection" menu**

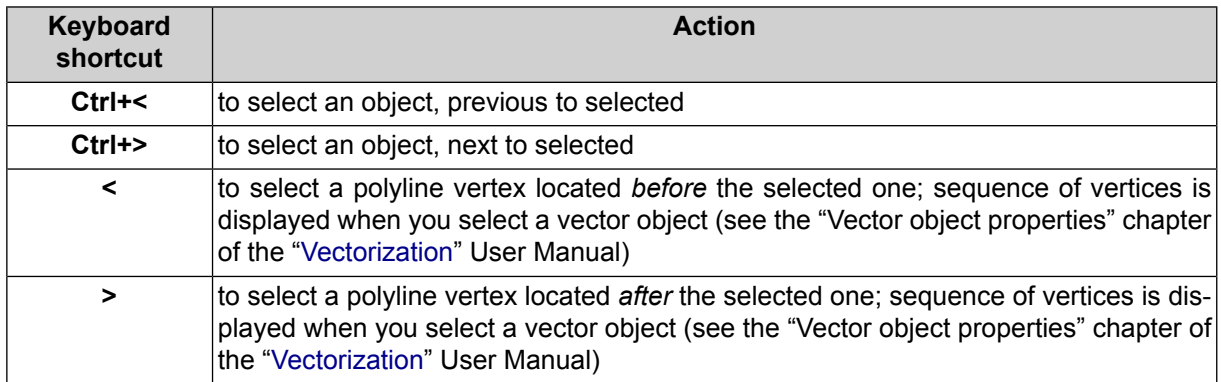

## <span id="page-13-2"></span>**8.6. The "Clipboard" menu**

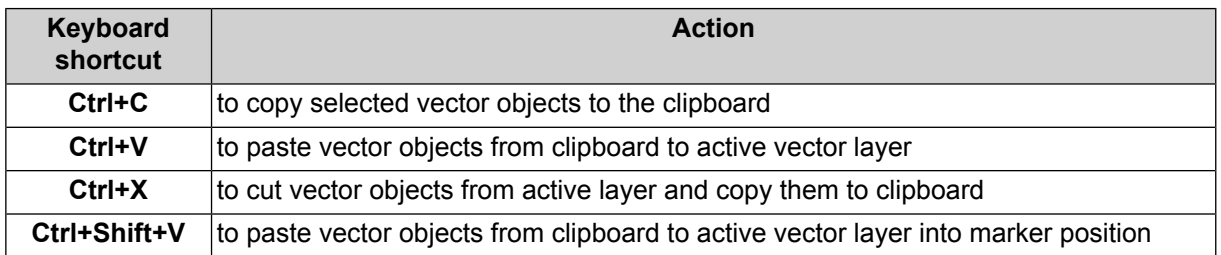

#### <span id="page-14-0"></span>**8.7. Grid**

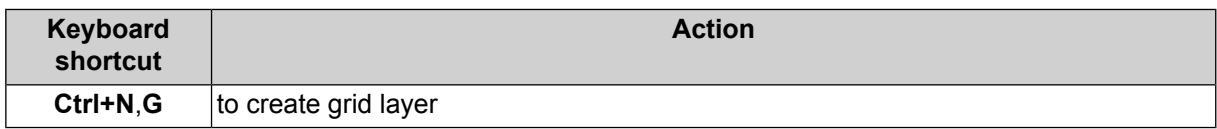

## <span id="page-14-2"></span><span id="page-14-1"></span>**9. Terrain**

#### **9.1. Points**

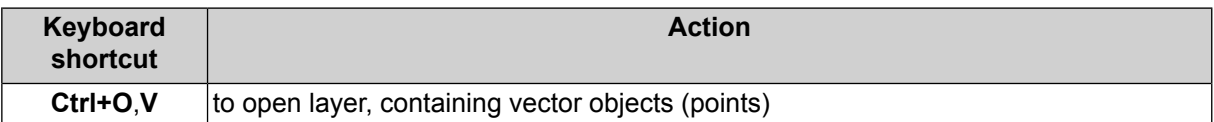

#### <span id="page-14-3"></span>**9.2. TIN**

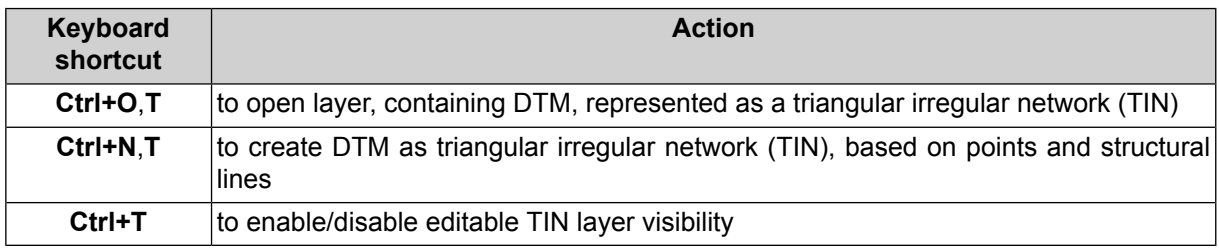

#### <span id="page-14-4"></span>**9.3. DEM**

<span id="page-14-5"></span>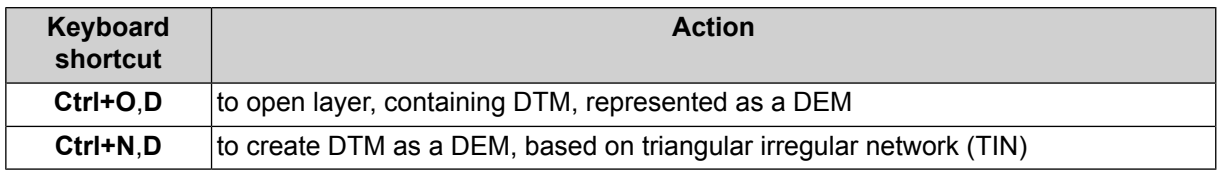

#### **9.4. Contours**

<span id="page-14-6"></span>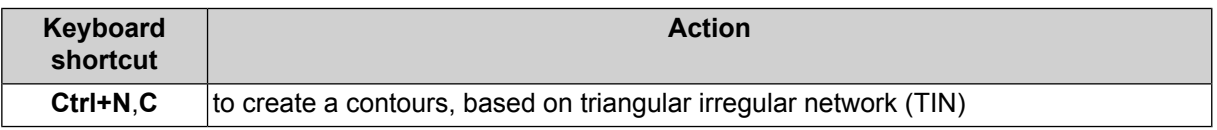

## **10. Work in Geomosaic program**

• Press and hold the **Shift** key while creating a preview (Mosaic > Preview  $\mathbf{Q}$  and **Mosaic › Preview (current sheet)**  $\Box$  to perform re-calculating of brightness adjust**ment (duplicate the <b>Mosaic › Rebuild brightness adjustment** button).